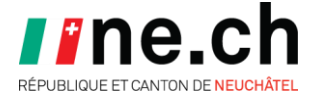

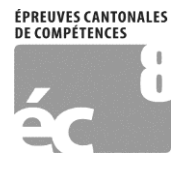

11 mars 2016

# **Épreuves cantonales de compétences – EC8 2016**

## **BEP – Utiliser l'éditeur de texte avec lecture**

#### **Information générale**

Ce guide s'adresse aux enseignants qui ont un élève BEP au bénéfice d'une mesure permettant la lecture du contenu de l'épreuve d'entraînement par l'outil API « Éditeur de texte avec lecture ».

Les fichiers au format, LibreOffice se trouvent dans la bibliothèque SEO publique, dans le dossier EC8 – BEP – Entraînement.

Chemin : www.rpn.ch  $\rightarrow$  Administration  $\rightarrow$  Bibliothèque SEO publique  $\rightarrow$  EC8 – [BEP –](https://portail.rpn.ch/administration/biblio/Pages/seo.aspx?RootFolder=%2Fadministration%2Fbiblio%2FDocuments%20publics%2FEC8%20%2D%20BEP%20%2D%20Entra%C3%AEnement&FolderCTID=0x012000BC46B946617FC34594382792A36E4928&View=%7bAABAB7BC-7C09-4A0E-8FFC-4937B6D09FB8%7d) [Entraînements.](https://portail.rpn.ch/administration/biblio/Pages/seo.aspx?RootFolder=%2Fadministration%2Fbiblio%2FDocuments%20publics%2FEC8%20%2D%20BEP%20%2D%20Entra%C3%AEnement&FolderCTID=0x012000BC46B946617FC34594382792A36E4928&View=%7bAABAB7BC-7C09-4A0E-8FFC-4937B6D09FB8%7d)

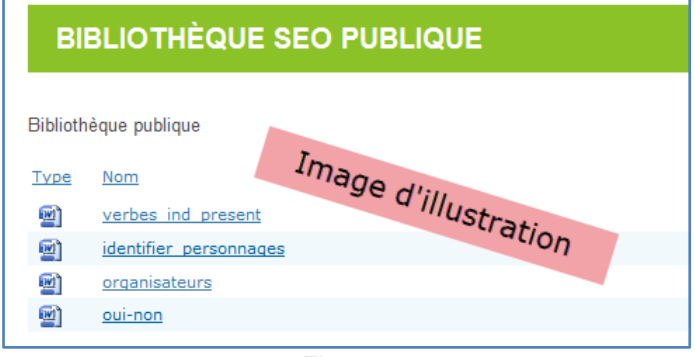

*Figure 1*

## **Procédure pour lire un fichier**

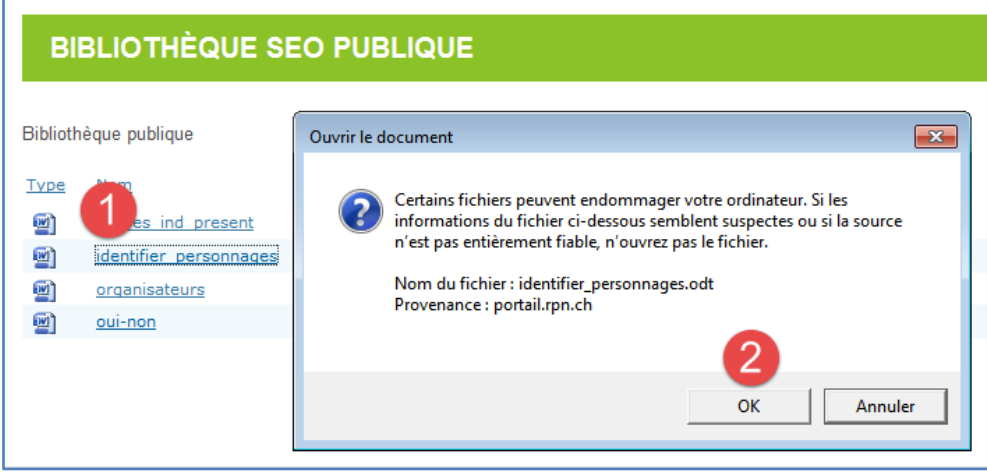

*Figure 2*

- 1. Cliquer sur le fichier ;
- 2. Cliquer sur OK.

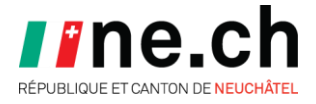

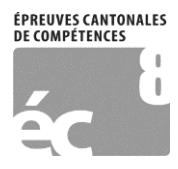

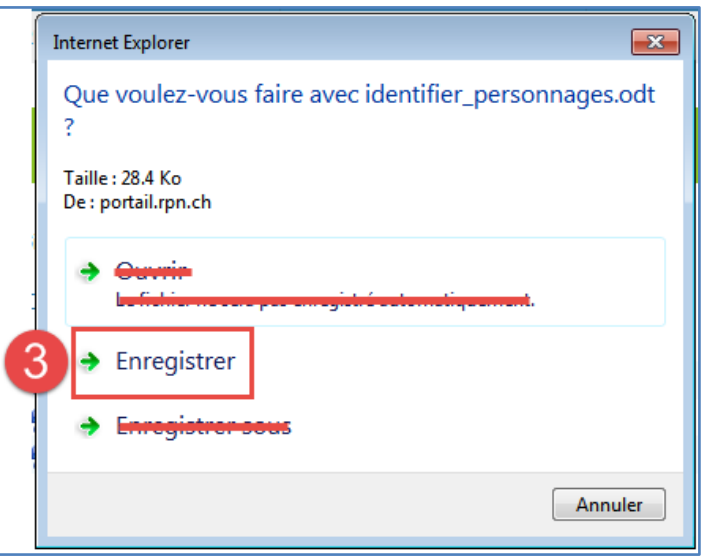

*Figure 3*

3. Cliquer sur Enregistrer.

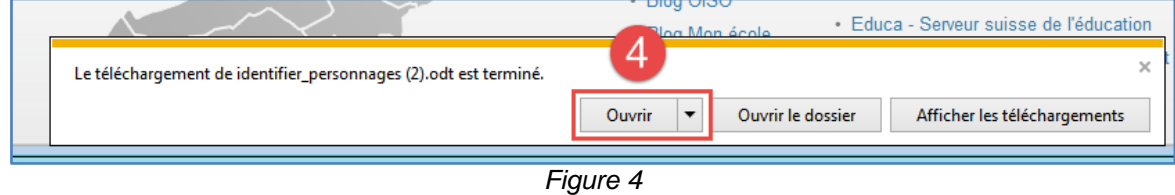

4. Cliquer sur Ouvrir pour ouvrir directement le fichier dans l'Éditeur de texte avec lecture.

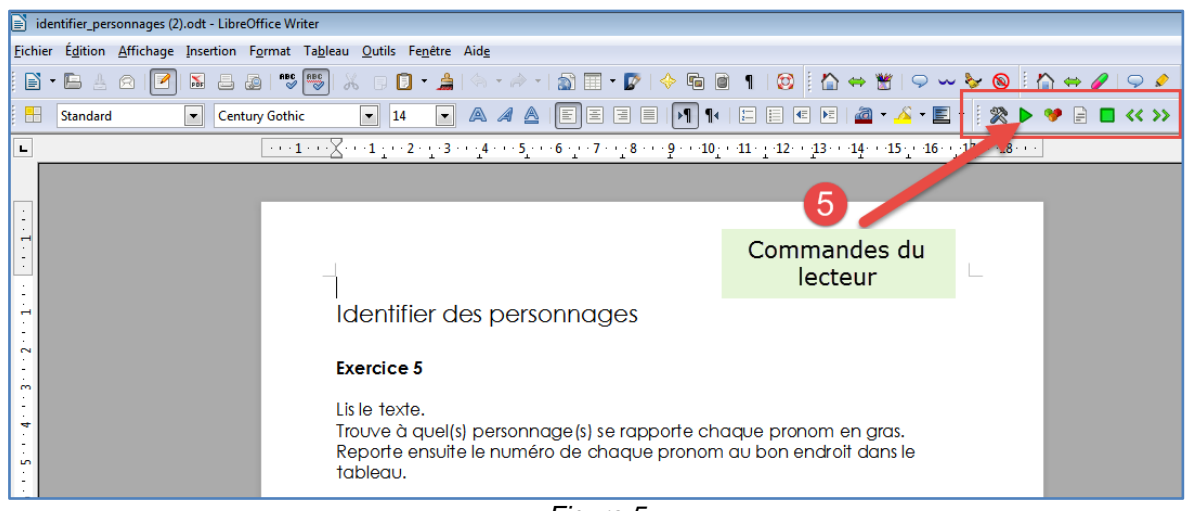

*Figure 5*

5. Utiliser les commandes du lecteur pour lire le texte comme d'habitude.

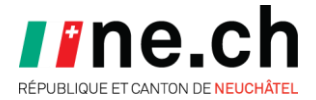

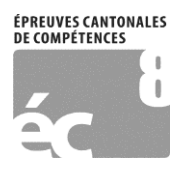

### Pour faciliter la lecture durant la passation, afficher deux fenêtres sur le bureau.

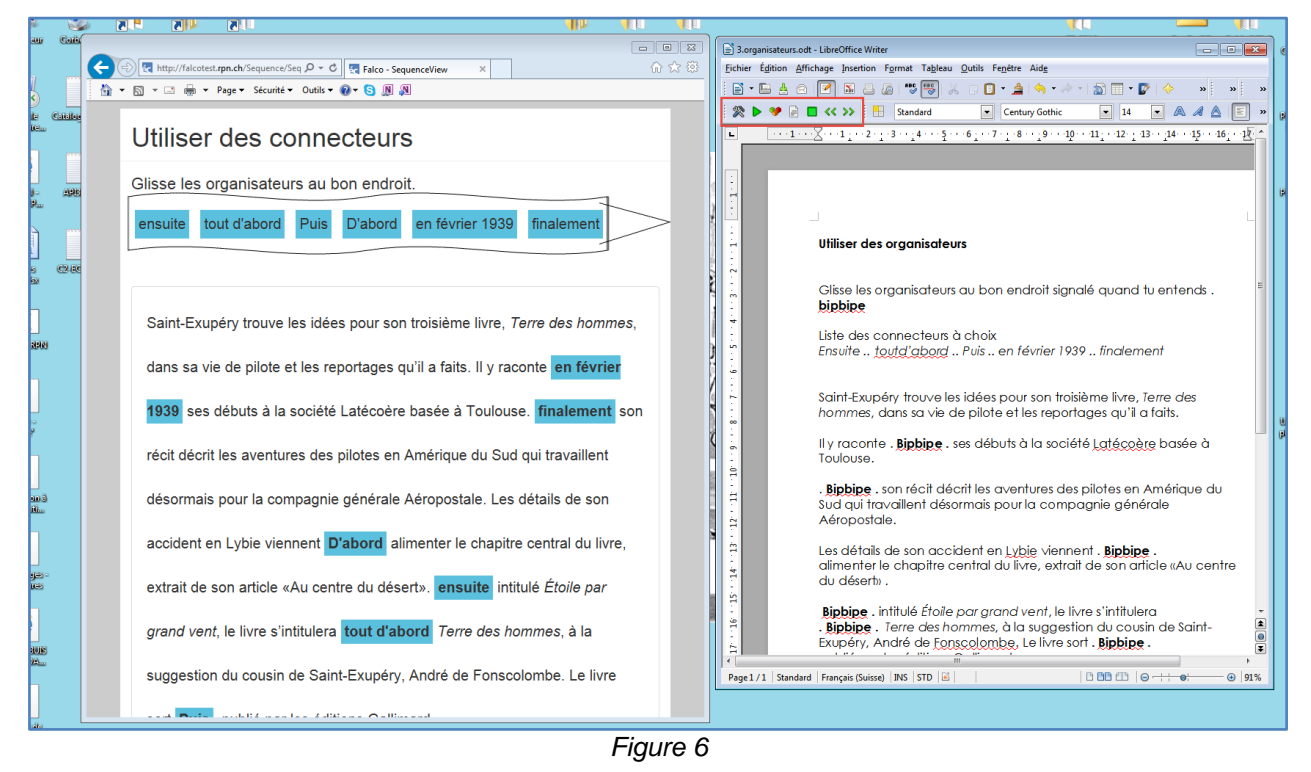

Déplacer les commandes du lecteur pour les afficher tout à gauche du ruban :

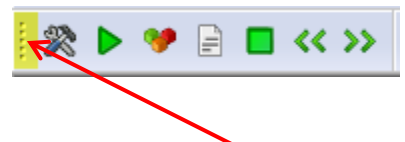

Cliquer sur la ligne pointillée verticale, maintenir le bouton enfoncé, déplacer tout à gauche, relâcher.

## **En savoir plus sur les outils API**

[Outils API](http://blogs.rpn.ch/api/activites/ordinateurs-windows/logiciels-libres-reseau-rpn/)